## Manual d'usuari Emage

Dins d'aquest manual d'usuari s'exposen i s'expliquen les diferents funcionalitats de l'aplicació desenvolupada *Emage*, per a l'edició de fotografies.

Primer de tot trobarem la pantalla principal, on trobarem un menú superior, amb un botó situat a la dreta (amb una icona d'engranatge) des d'on accedir a l'accés ràpid d'aquest manual d'usuari.

Ara bé, al centre podem trobar un o dos botons. Comentem el primer cas, resulta ser un botó per mostrar la galeria d'imatges per seleccionar-ne una i començar el treball d'edició. Android Emulator - Pixel 6 API 33:5554

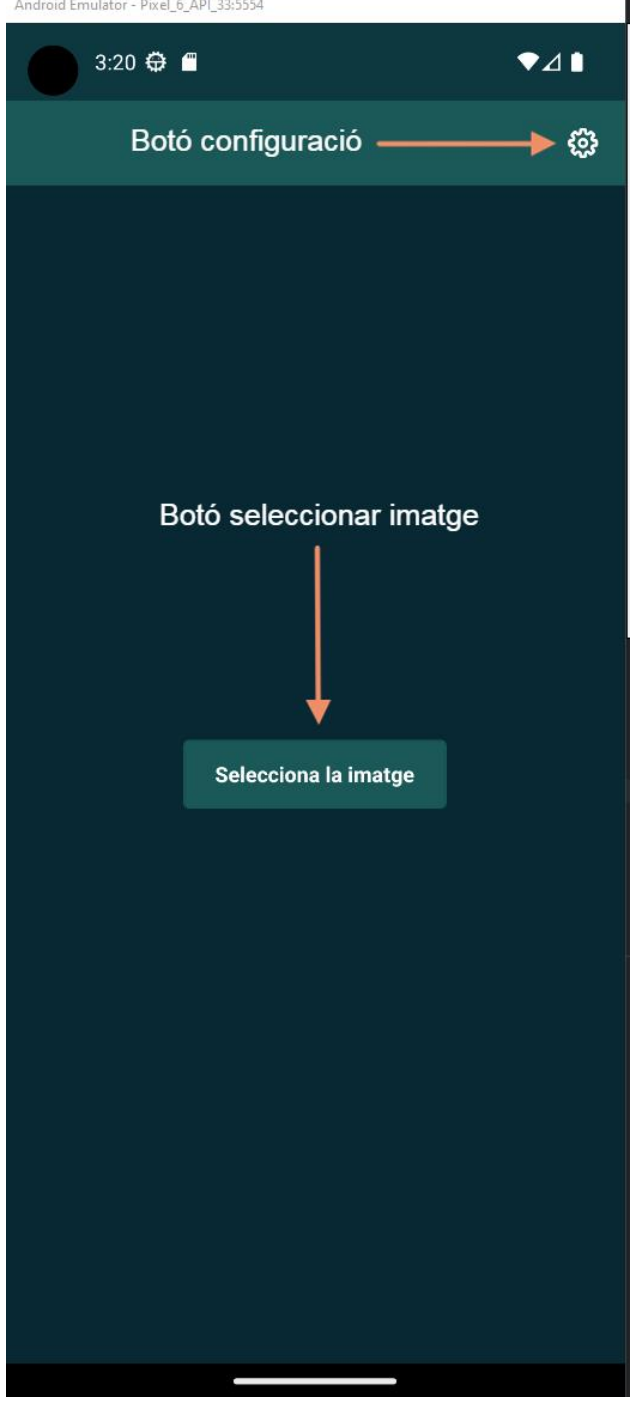

*Il·lustració 1: Pantalla principal configuració i selecció imatge*

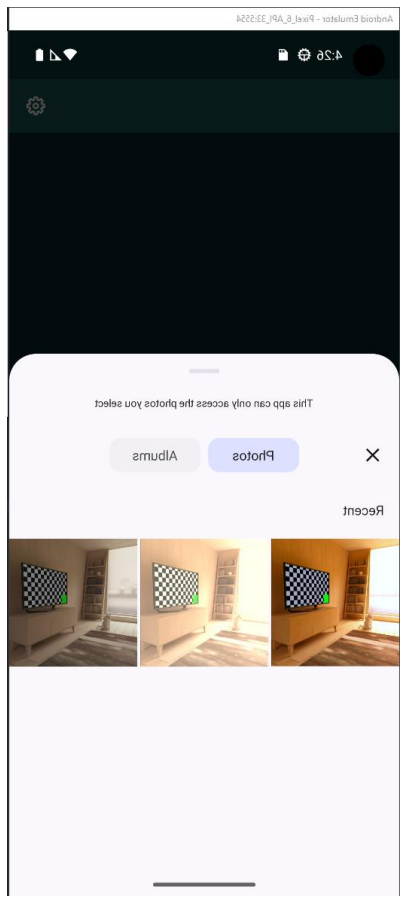

Si utilitzem el botó de seleccionar una imatge s'obrirà la galeria d'imatges i ens permetrà seleccionar-ne una:

*Il·lustració 2: Selecció imatge*

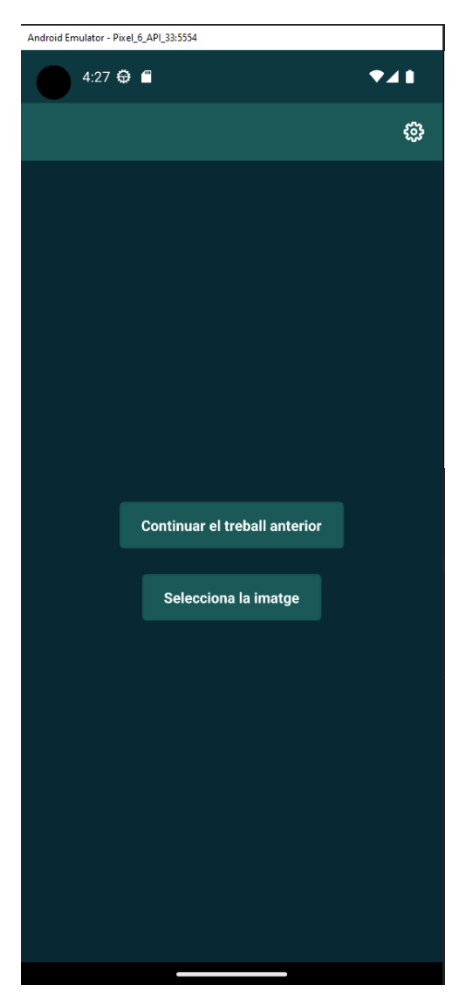

Ara bé, si hem decidit desar l'estat anterior de treball ens apareixerà un altre botó per a continuar treballant:

*l·lustració 3: Pantalla principal amb botó de continuar*

Ara hem de parlar de la principal pantalla de l'aplicació. Aquesta és la pantalla de l'editor, on hi pot haver més problemes per entendre la disposició dels elements i pot resultar més complex comprendre que fa cada opció.

Comencem doncs, amb la barra superior. S'hi troben diferents botons, una "X" per tornar a la pantalla principal, que al pitjarla mostra un diàleg que ens ofereix la possibilitat desar l'estat de treball actual o bé simplement sortir. Tot seguit es veuen dues fletxes, una cap a l'esquerra i una altra cap a la dreta, i serveixen per desfer una acció o refer una acció, respectivament, d'edició. Per acabar amb la barra superior, trobarem una icona de targeta, que serveix per desar la imatge editada, al utilitzar-la mostra un diàleg on demana el nom i el format el qual es vol desar la imatge.

A la part central trobarem el llenç o la imatge de treball. Compta amb dues peculiaritats respecte als gestos que es poden emprar. D'una banda tenim un conjunt de gestos per poder veure detalls de la imatge: el primer és el conegut com *pinch* que al fer pinça amb els dits, es farà més gran i es podran veure certs detalls amb més claredat; mentre es fa el pinçament es poden desplaçar els dits per moure la imatge i el darrer consisteix en dos tocs seguits (*double tap*) per fer tornar la imatge a la seva mida i posició inicial. D'altra banda, consisteix amb mantenir el dit sobre la imatge durant un període curt de temps per poder veure la imatge en el seu estat original. Aquest darrer, resulta especialment útil, per veure el progrés que hem fet.

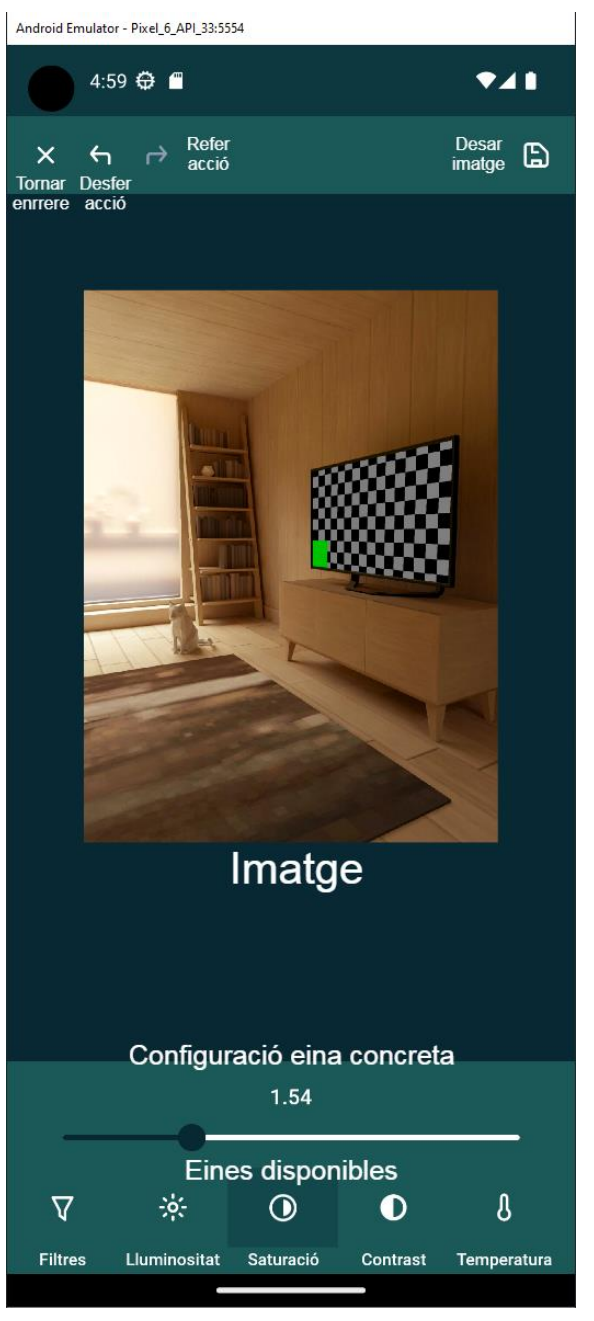

*Il·lustració 4: General editor*

Respecte a la part inferior, trobarem tot el conjunt d'eines que ofereix l'aplicació. Actualment es poden trobar les següents: *Filtres, Lluminositat, Saturació, Contrast, Temperatura, Tint i Escala de grisos*. Per veure el total de filtres disponibles, cal lliscar el dit cap a l'esquerra. Al pitjar cada una d'elles, es mostra un *slider* per a poder seleccionar la intensitat, en major o menor grau, del filtre seleccionat. Manco la primera, *Filtres*, aquesta resulta que mostra tres filtres predeterminats de l'aplicació que son: *Invertir*, *Polaroid i Vintage*. A més a més, l'eina de filtres permet desar el conjunt de filtres aplicats fins al moment, per a poder desar-los com un altre filtre predeterminat més. Al pitjar, apareix un diàleg que només sol·licita un nom del filtre.

Ara hem d'anar passa a passa desglossant tots els submenús i diàlegs explicats abans. Manco el de *Filtres*, tots son iguals, amb un *slider* per ajustar el paràmetre.

Per tant comencem de dalt a baix. Si volem sortir de la pantalla de l'editor haurem d'emprar el botó de "X". I ens apareixerà un diàleg com el següent i segons si volem desar l'estat de treball o no emprarem una opció o simplement tocarem fora del diàleg per continuar.

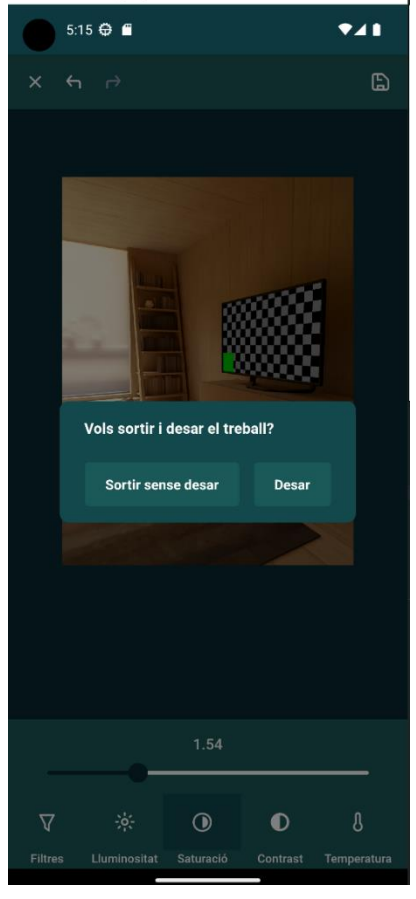

ulator - Pixel\_6\_API\_33:5554

*Il·lustració 5: Tornar pantalla principal*

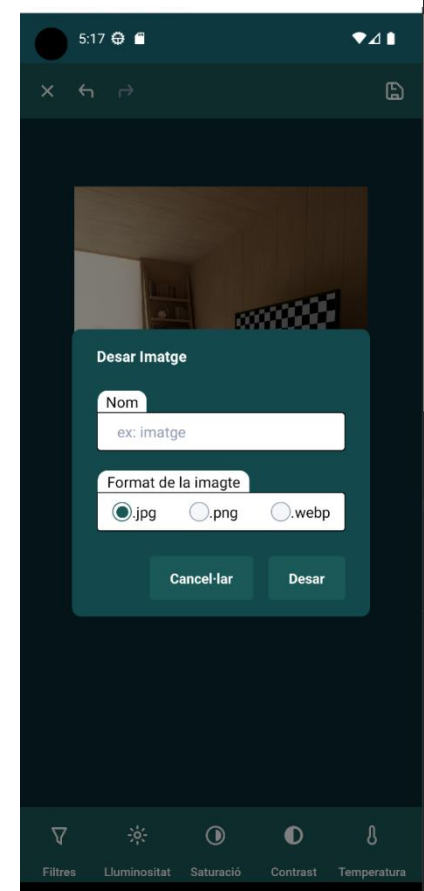

Per desar la imatge, hem d'emprar el botó de la targeta de la barra superior i ens apareixerà un diàleg on ens demanarà el format el qual desar-la i un nom per a la imatge:

*Il·lustració 6: Desar imatge*

Un cop hem emprat qualque eina, ens apareixerà dins del submenú de *Filtres* un botó per poder afegir la configuració com a filtre personalitzat. Només caldrà donar-li un nom:

I un cop s'ha introduït el nom, ja apareixerà dins del submenú de filtres:

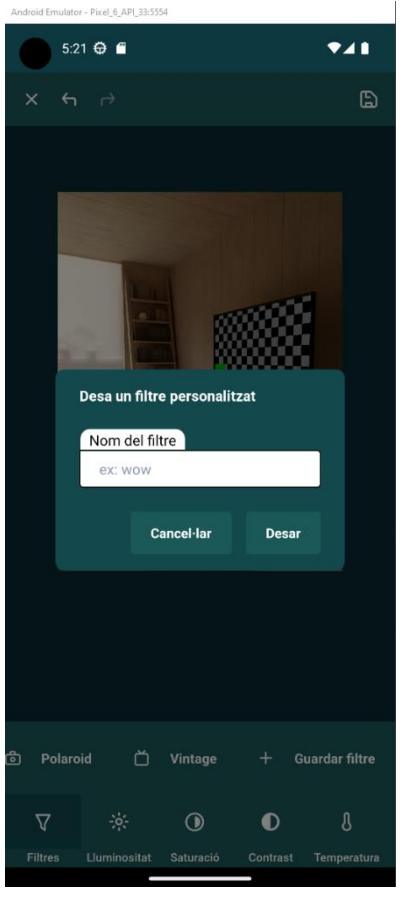

*Il·lustració 7: Desar filtre*

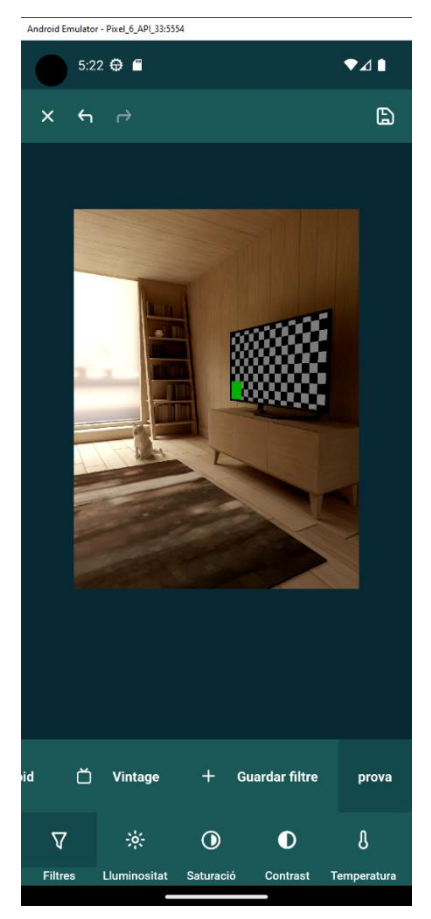

*Il·lustració 8: Emprar filtre personalitzat*